Xodo Sign (Eversign) is the alternate to DocuSign and will work in a similar way to the original functionality by integrating with Xodo Sign (Eversign).

## **About eversign - SEND, SIGN & SAVE MONEY**

The idea behind Xodo Sign (Eversign) is helping both small and large businesses make the digital leap while guiding them every step of the way. We truly understand that a great deal of companies hesitate when it comes to managing and processing sensitive data such as contracts and business agreements in the cloud — this is why we dedicated ourselves to building a highly secure and well monitored e-Signature platform that is ahead of its time in terms of functionality, while remaining affordable for both individuals and SMBs, and bringing flexible workflows and an increase in time efficiency for large companies at the same time.

Using Xodo Sign (Eversign) does not only mean digitalizing your signatures and documents it's also a significant step towards preserving our environment and will save you countless man-hours and money you can spend otherwise.

## **Guide for Clients sending a Document for eSignature**

- 1. Sign in / Sign up
	- a. Sign into your organisation's eversign account
	- b. If you don't have an eversign account, you can sign up here [https://eversign.com/oauth/signup?](https://eversign.com/oauth/signup)
- 2. Send document for Signature
	- a. Log into Phundex portal
	- b. Navigate to the related Pathway
	- c. Go to the Data Room
	- d. Upload the relevant document (if not in the Data Room already)
	- e. View the document once uploaded
	- f. Click the 'Request Signature' button
		- i. You can add anyone who is not an existing Team Member part of the Phundex platform
		- ii. If you use DocuSign or HelloSign, you can use this as per your usual process. This will not be integrated with the Phundex platform.
	- g. Click 'Send to eversign'
	- h. Navigate to eversign login
	- i. Authorise to let Phundex access your eversign account
	- j. Prepare document here you can add any of the fields. For Signature, select the 'Signature' field and then drag and drop this onto the relevant place in the document.

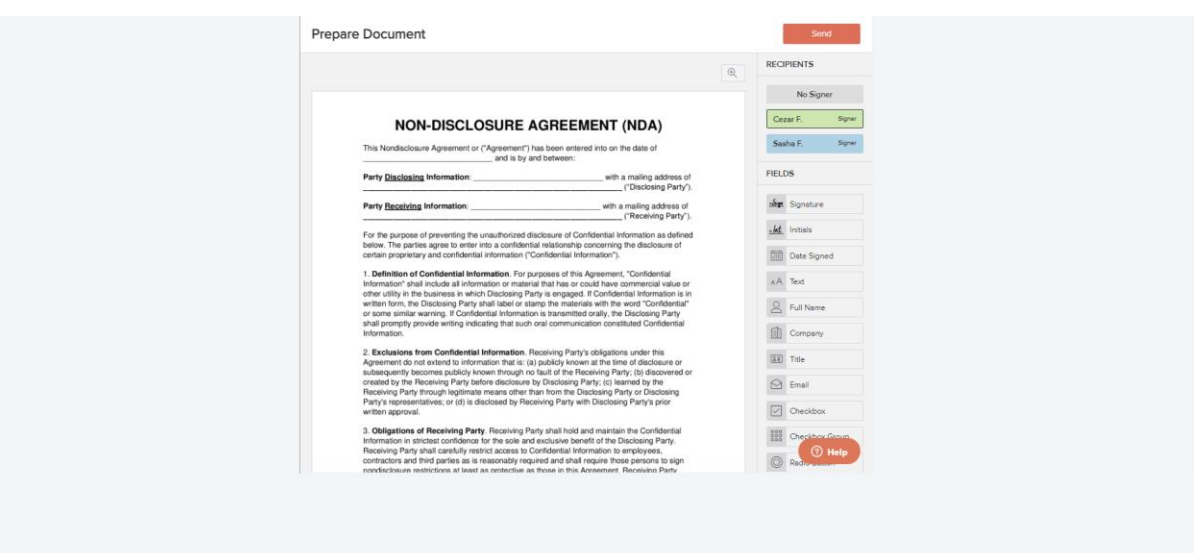

- k. *Recipients* will be the Team Members that are part of your Pathway in Phundex once you have added your relevant fields to the document, you can choose the appropriate Recipient.
	- i. *Note – you must add other Recipients in Phundex in order for them to display here*

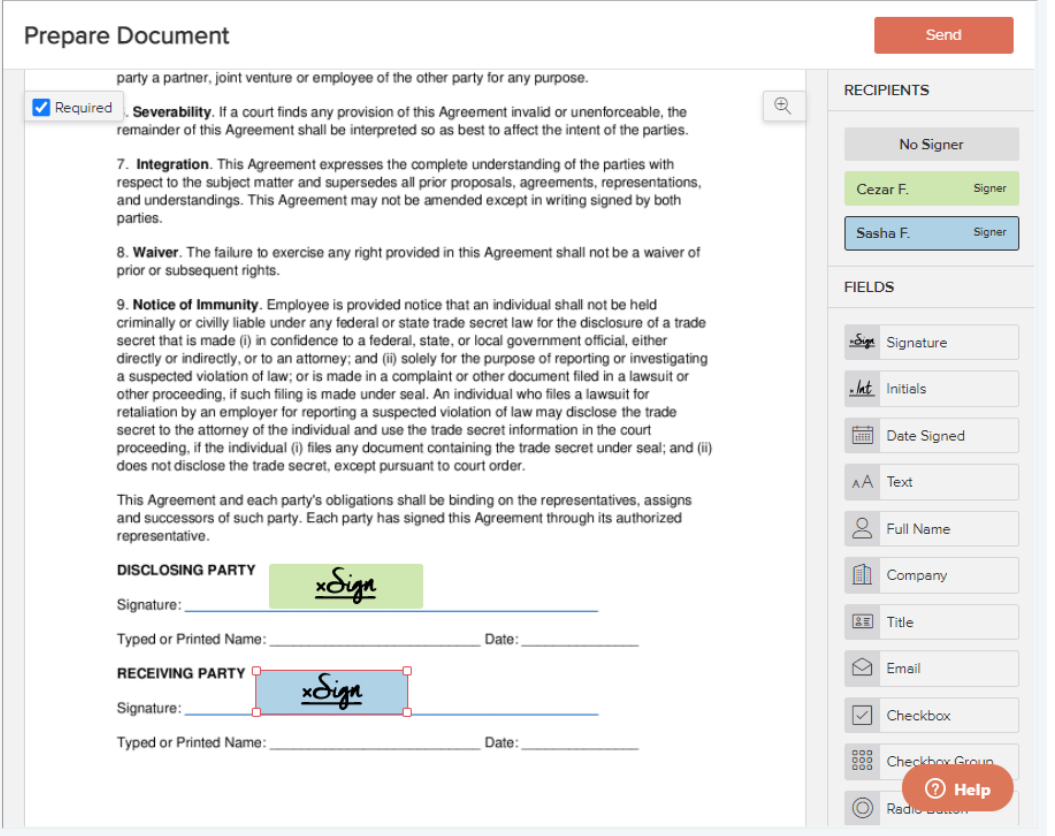

- l. After you have added these Recipients and you are ready, you can click the 'Send' button and the Document will be sent to the relevant email addresses of the recipients.
	- i. If the email address is not valid, the admin of the eversign account will receive a bounce back email to notify them.
- m. Once the Document has been sent, you will navigate back to the Phundex platform

## **Guide for Recipient receiving a Document for eSignature**

- 1. The Recipient will receive an email in the inbox notifying them that they have a Document that requires their eSignature.
- 2. Click the 'Review and Sign' button to access the Document
- 3. Navigate to eversign
- 4. Click on the coloured 'eSign' field
- 5. Choose Signature
	- a. Type in your signature (you can choose different fonts)
	- b. Draw Signature
	- c. Upload Signature
- 6. Click 'Sign' to complete eSignature for the Document
- 7. Your signature will display
- 8. Click the 'Finish' button in the top right corner
- 9. Click 'Agree' to continue and complete the eSignature process

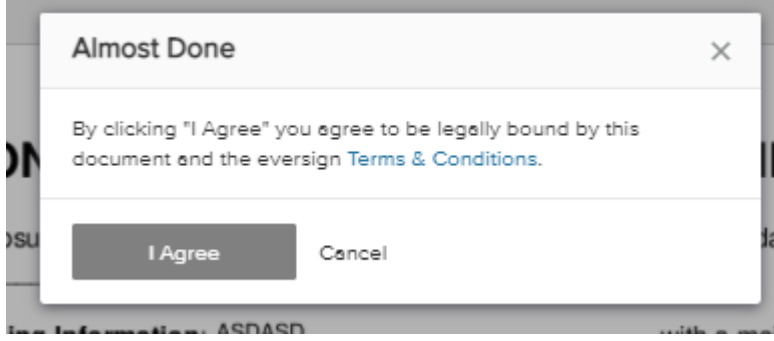

10. View Document Signed screen in eversign with your details

*Once the Recipient has completed their eSignature, the document in Phundex will be updated and viewed with this information.*